## **3 [写真管理]プログラムの起動**

ここでは[写真管理]プログラムの起動方法を説明します。

[インデックス]プログラムの起動、工事データの作成、[写真管理]プログラムの起動の順に操作します。

## **3-1 [インデックス]プログラムの起動と工事データの作成**

[インデックス]プログラムを起動後、工事データを作成して [写真管理]プログラムを起動します。 作成する工事データには「写真管理]や「電子納品ツール]など各プログラムのデータが保存されます。

**●** [EX-TREND 武蔵 インデックス] のアイコンを ダブルクリックします。

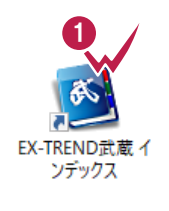

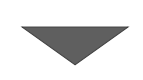

2 会社名などの自社情報が未入力の場合は このメッセージが表示されます。 [OK] をクリックします。

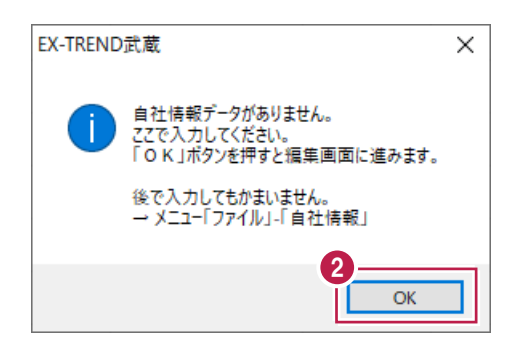

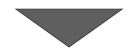

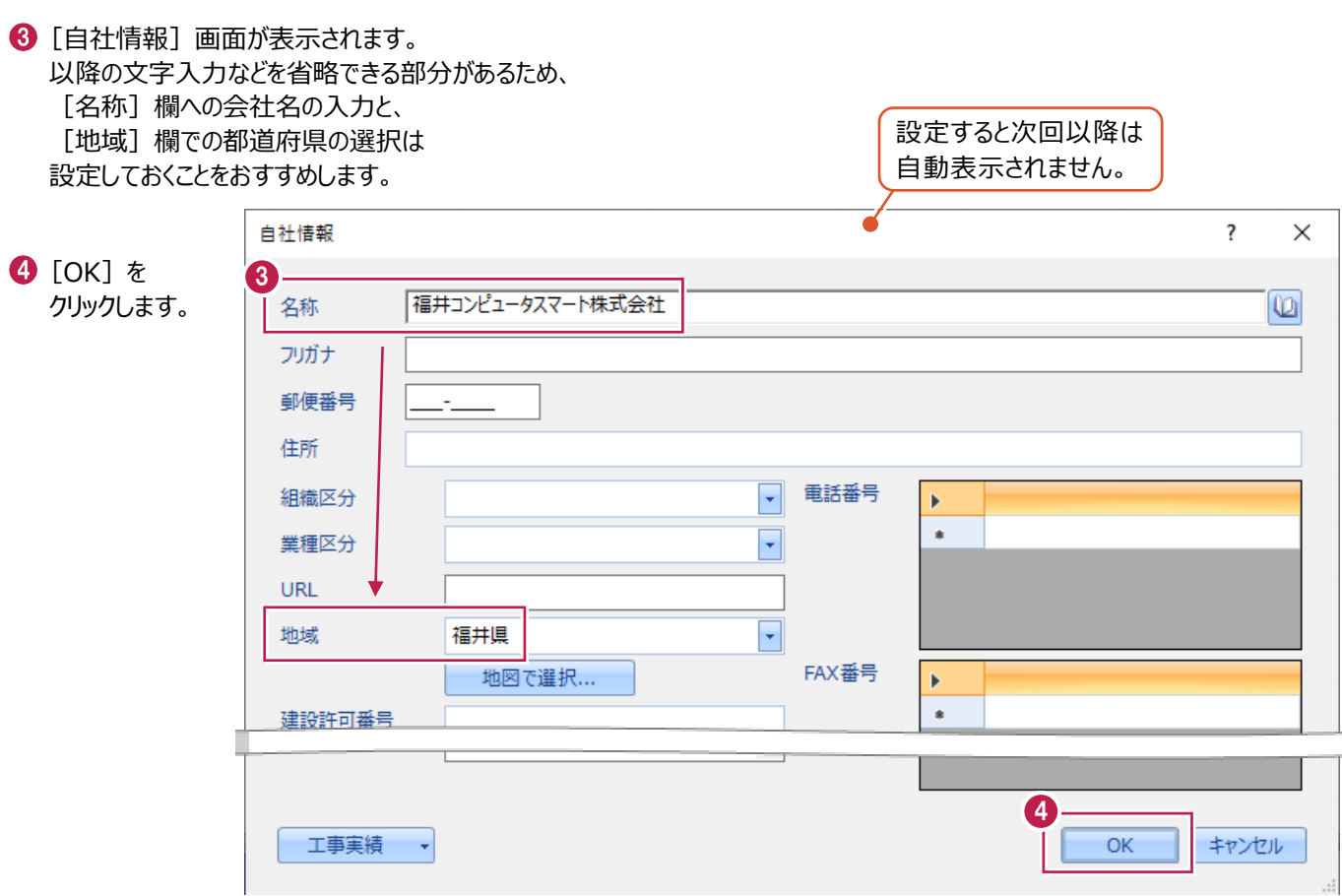

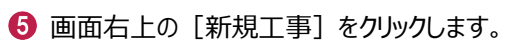

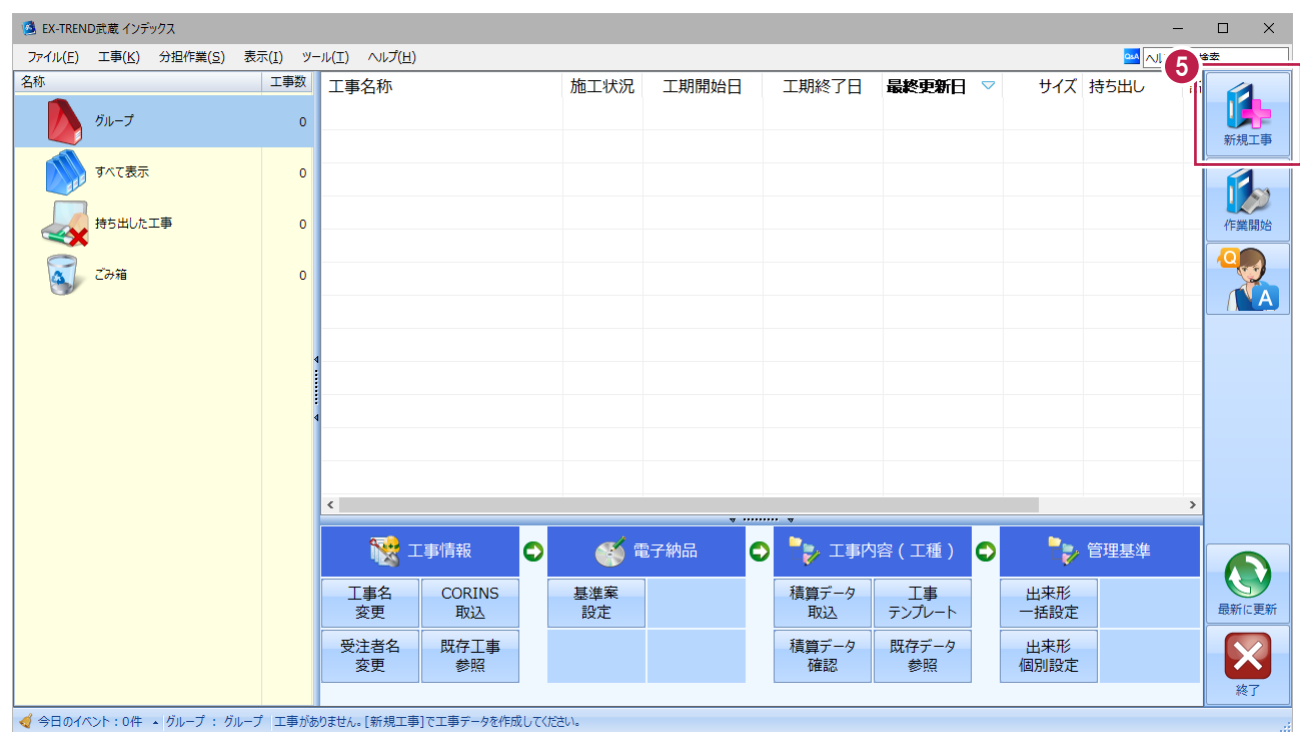

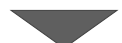

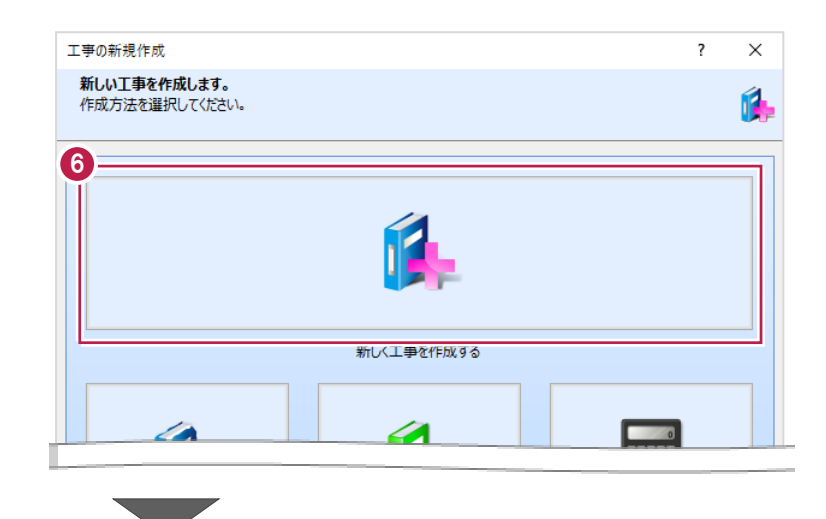

- 工事情報を入力します。 工事名称、工事番号、工事箇所などは、 [電子納品ツール]へ連動できるため、 入力をおすすめします。
- 次に、適用する電子納品の要領・基準などを設定します。 [電子納品を行う]のチェックをつけ、[要領・基準案の選択]をクリックします。

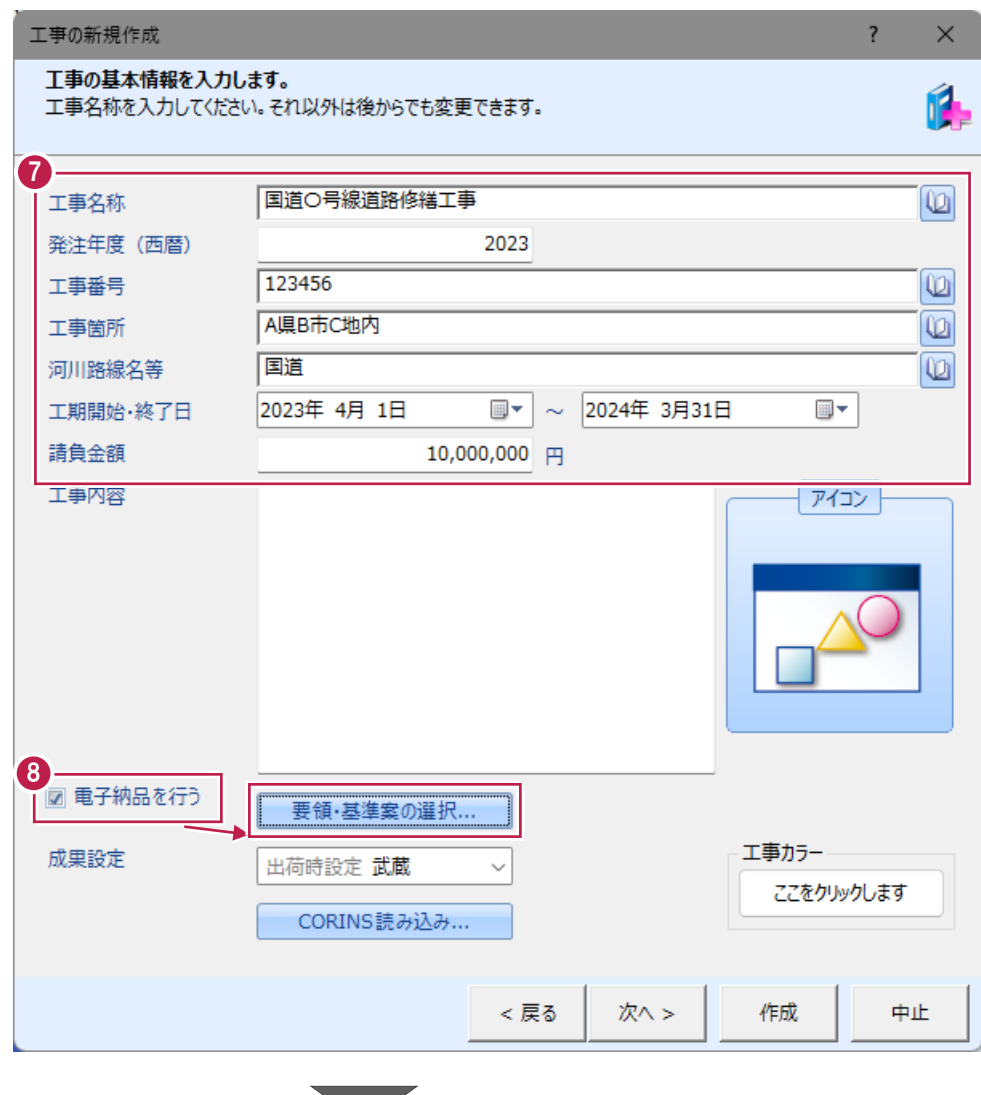

適用する電子納品要領・基準案を①から⑤まで順に選択します。

要領・基準案や年度によって入力必須項目が異なる場合があるため、 選択すべき要領などが不明な場合は発注者の方などに確認することをおすすめします。

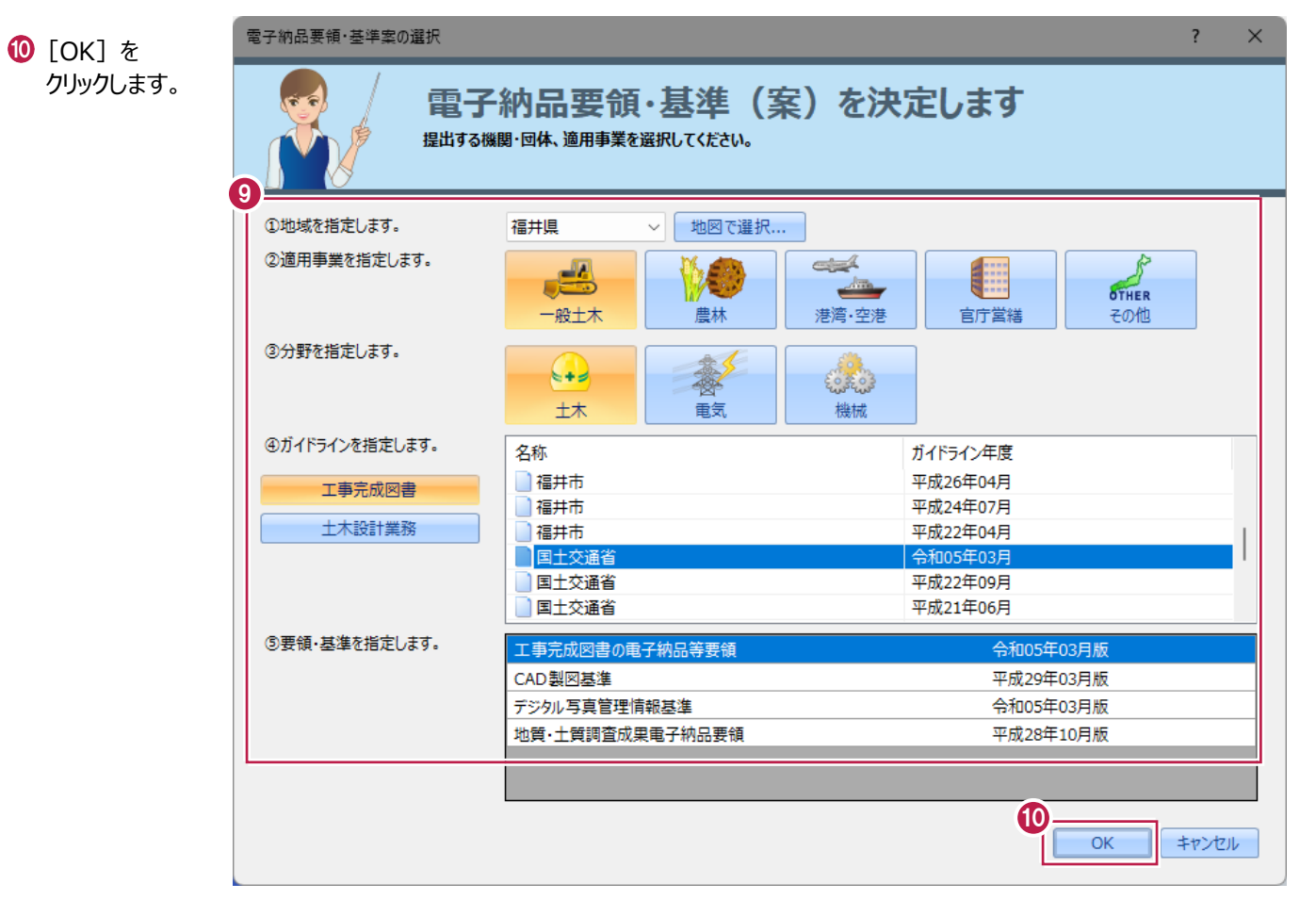

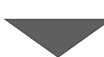

```
1 [作成] をクリックします。
```
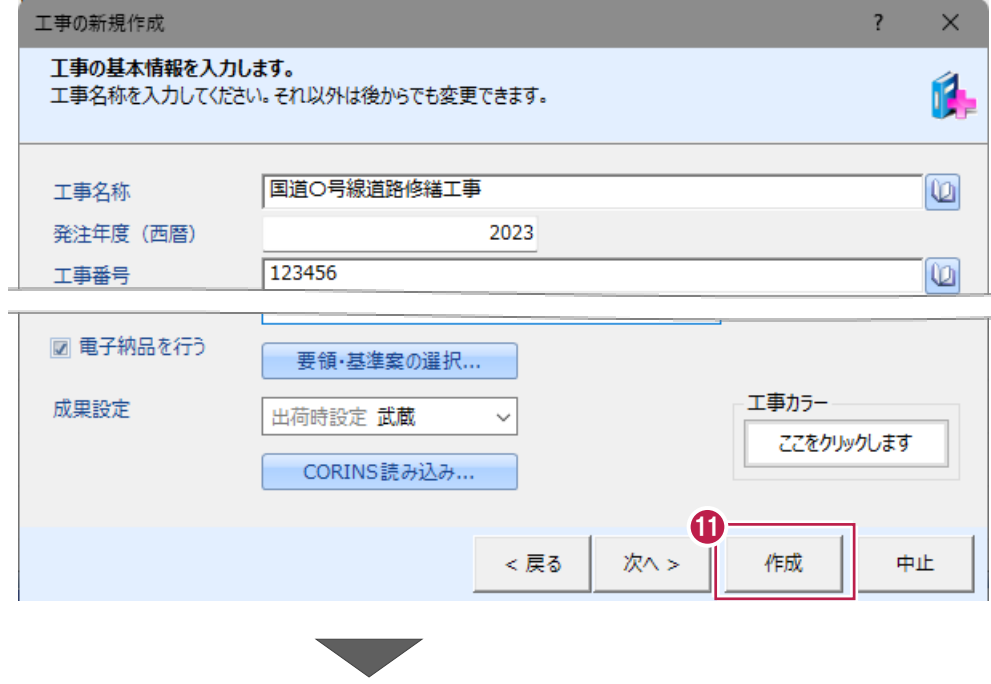

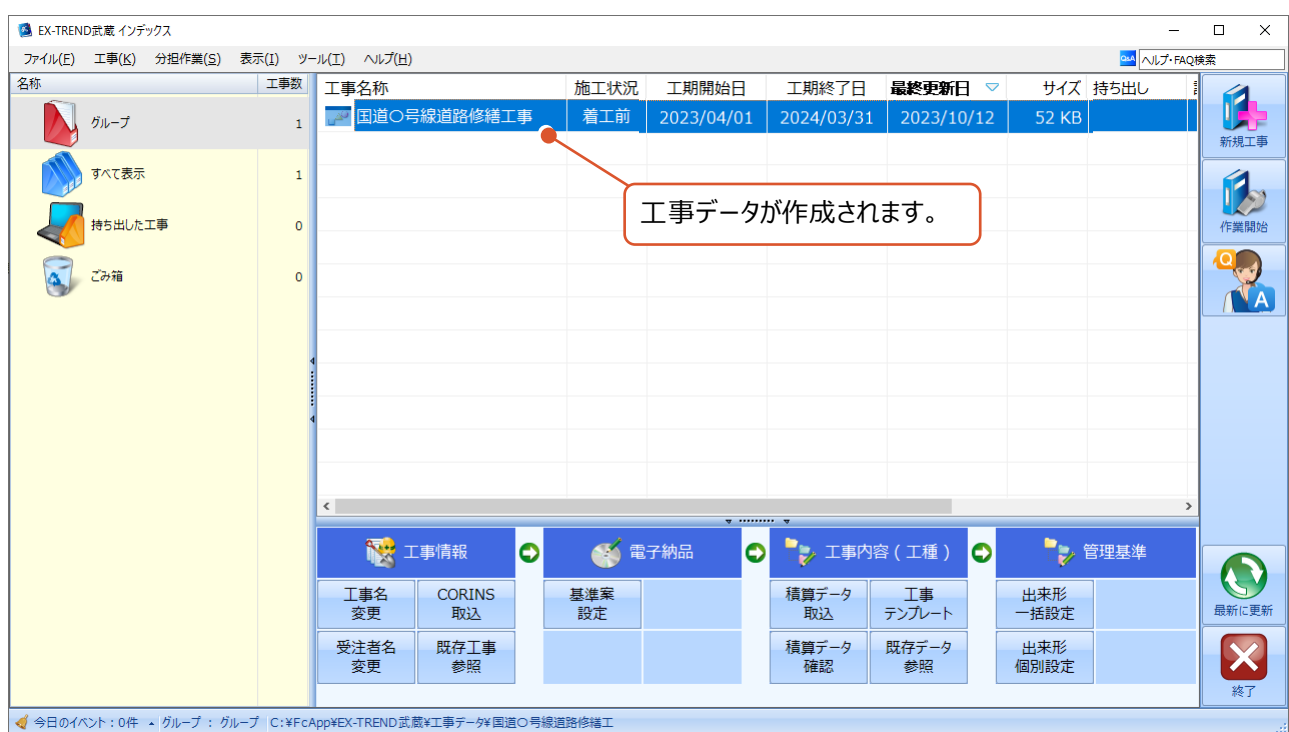

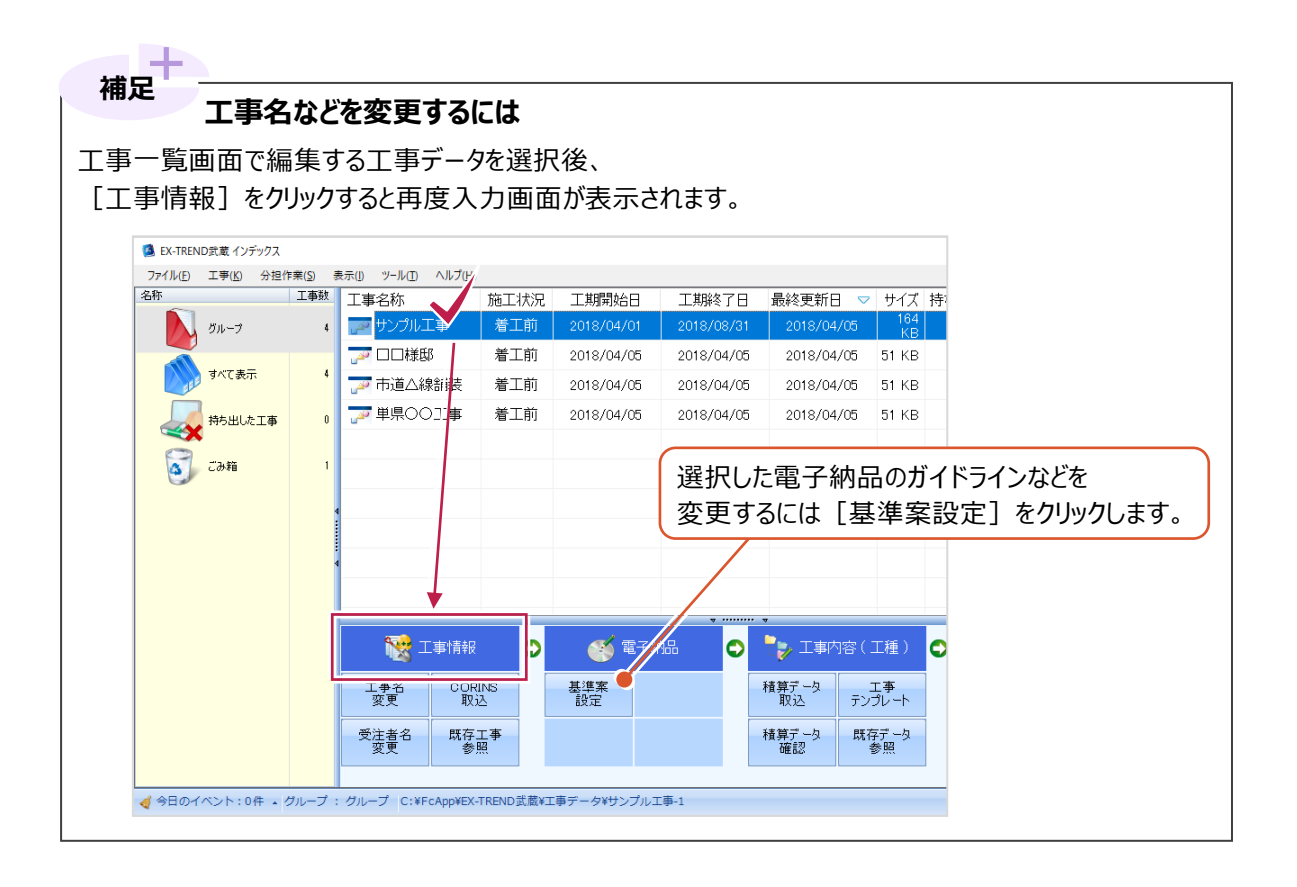

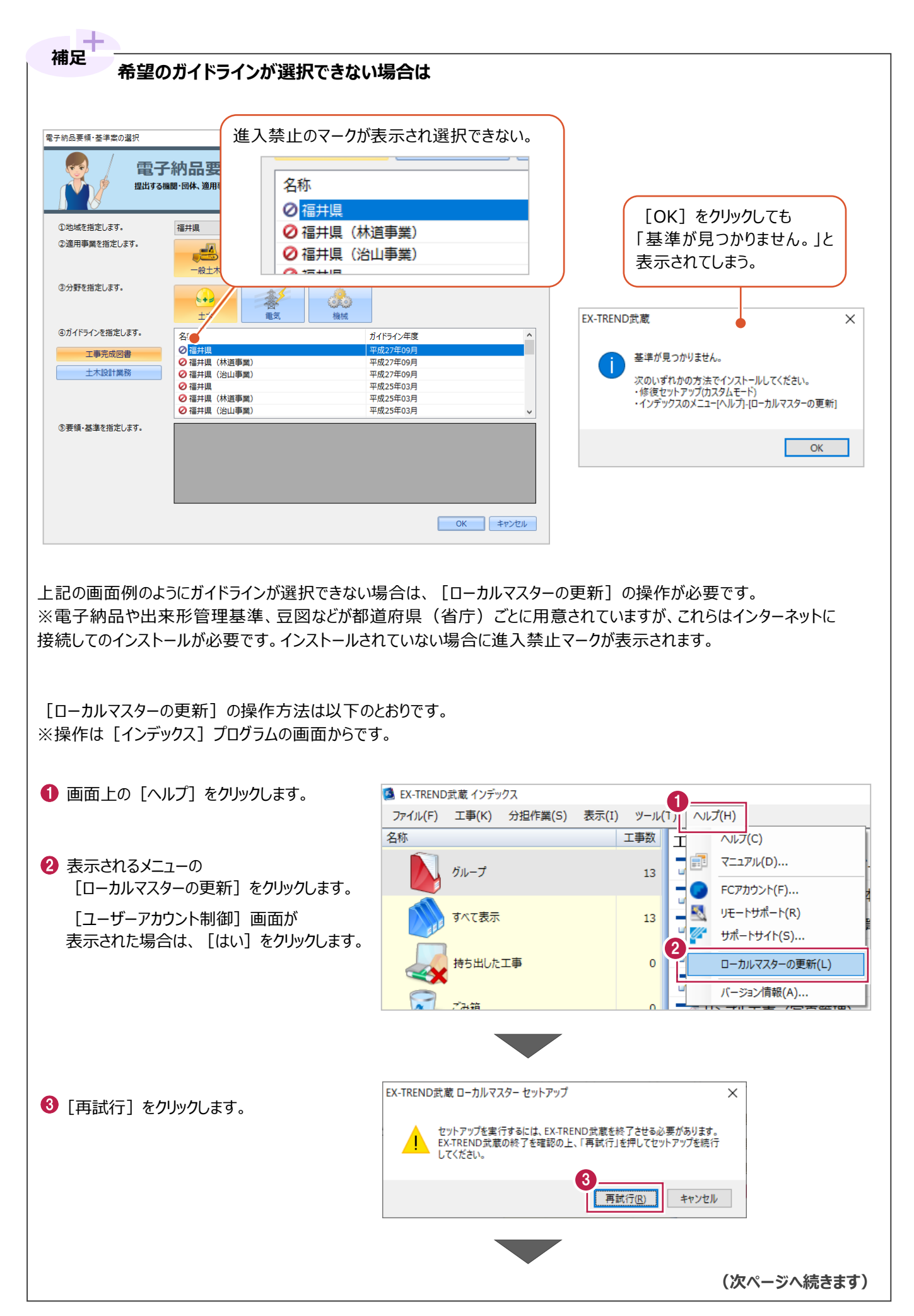

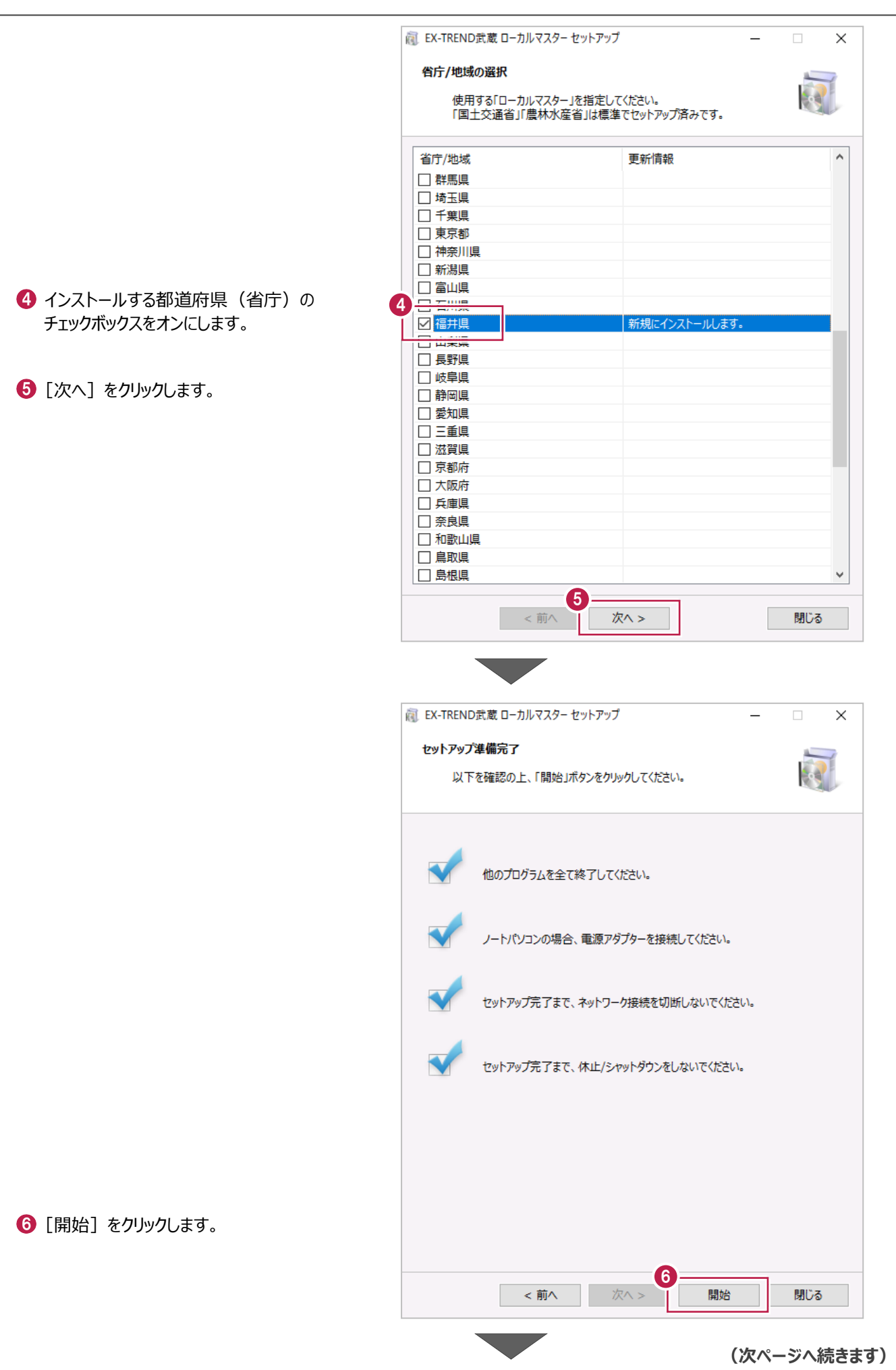

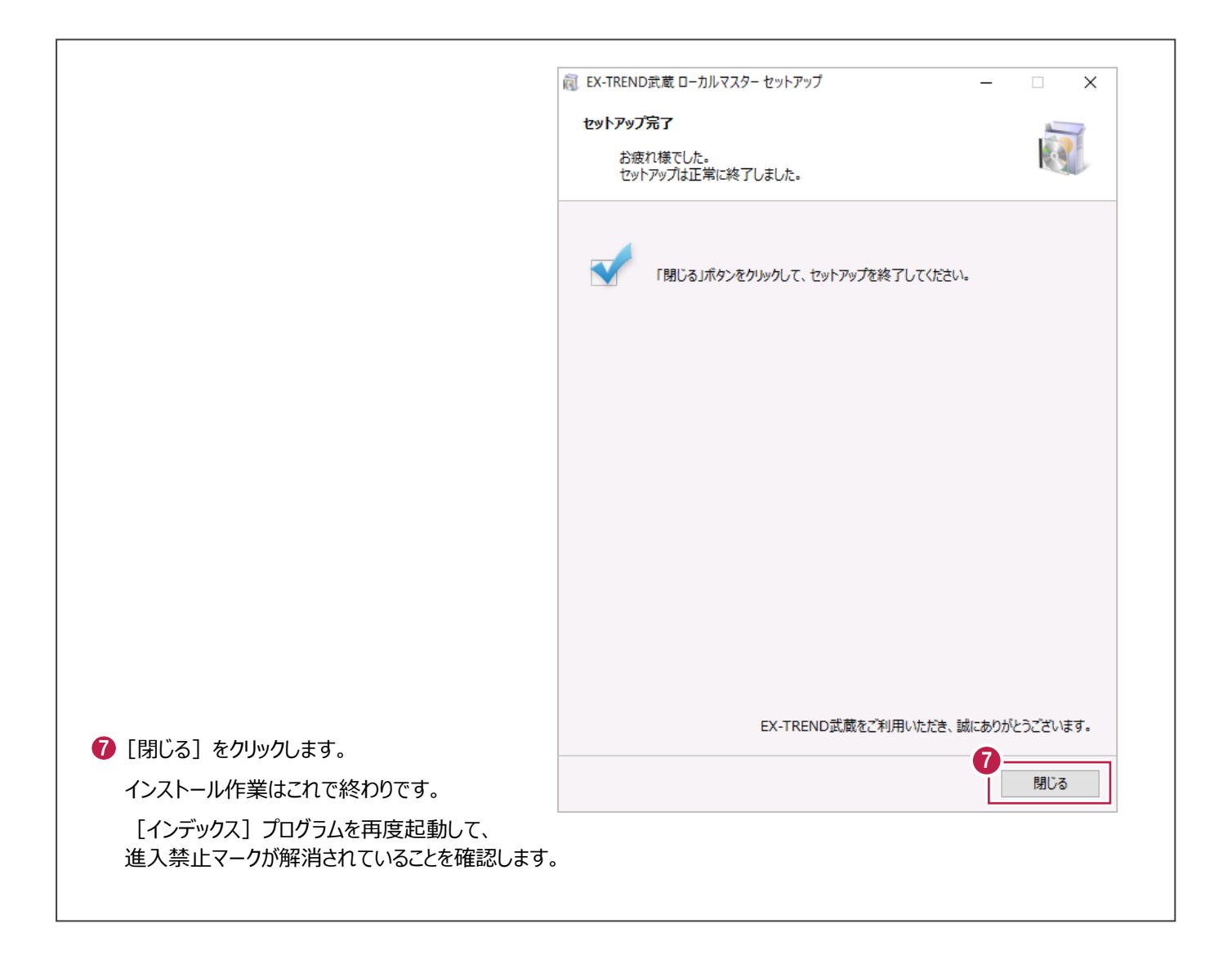

## **3-2 [写真管理]プログラムの起動**

作成した工事データをダブルクリックして開き、[写真管理]プログラムを起動します。

1 作成した工事データ名をダブルクリックします。

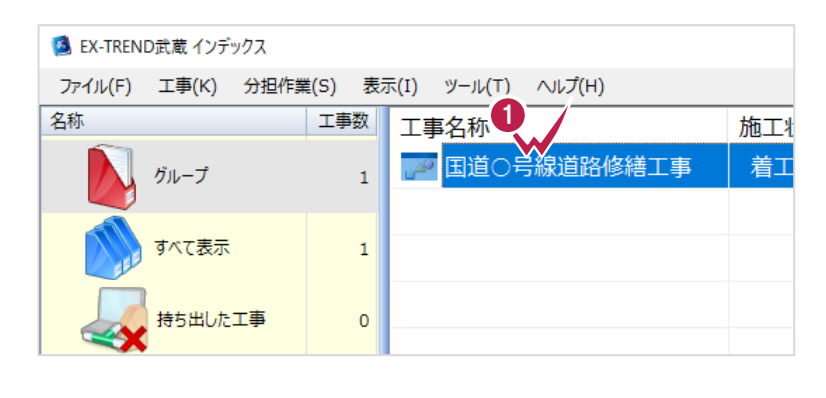

the control of the control of the control of the control of the control of the control of

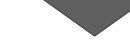

- 2「写真管理]をクリックします。
- 6 [写真管理を行うには、 ここをダブルクリックしてください。]を ダブルクリックします。

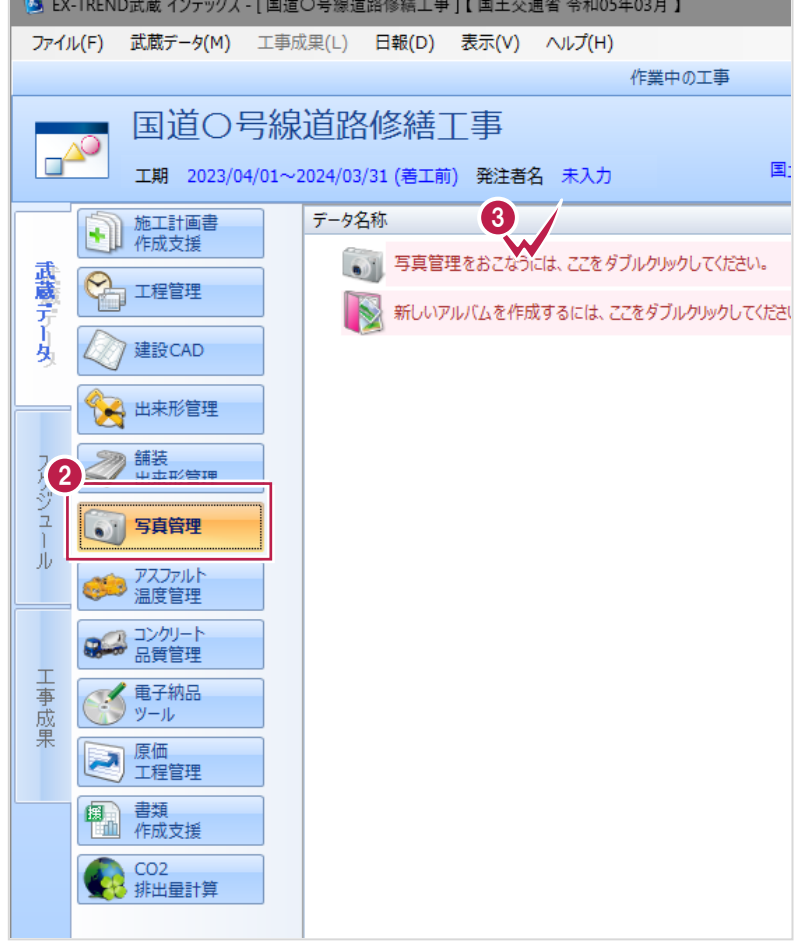

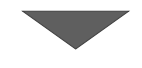

4 作成する分類の選択画面が表示されます。 この画面は設定を変更せずに[OK]をクリックします。

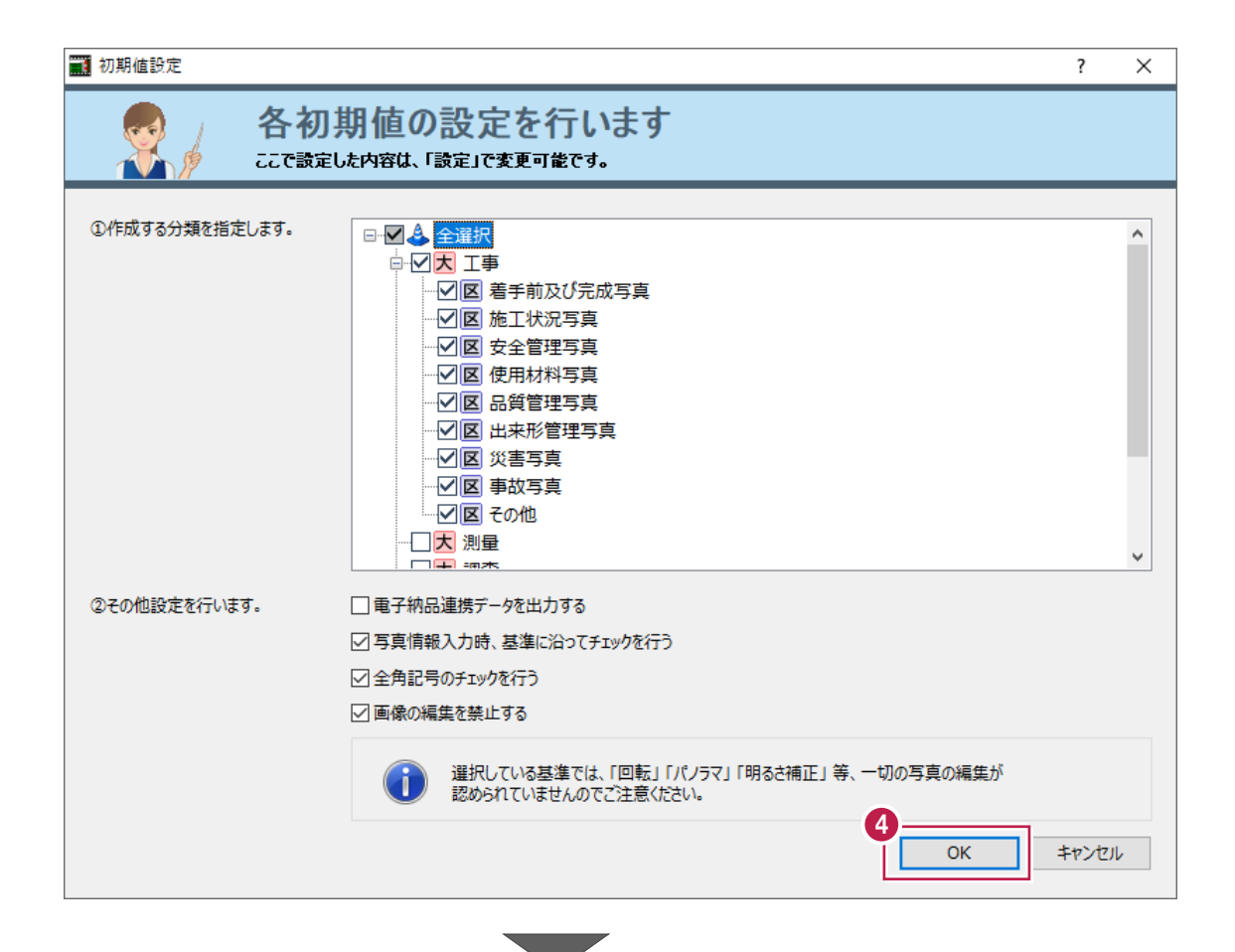

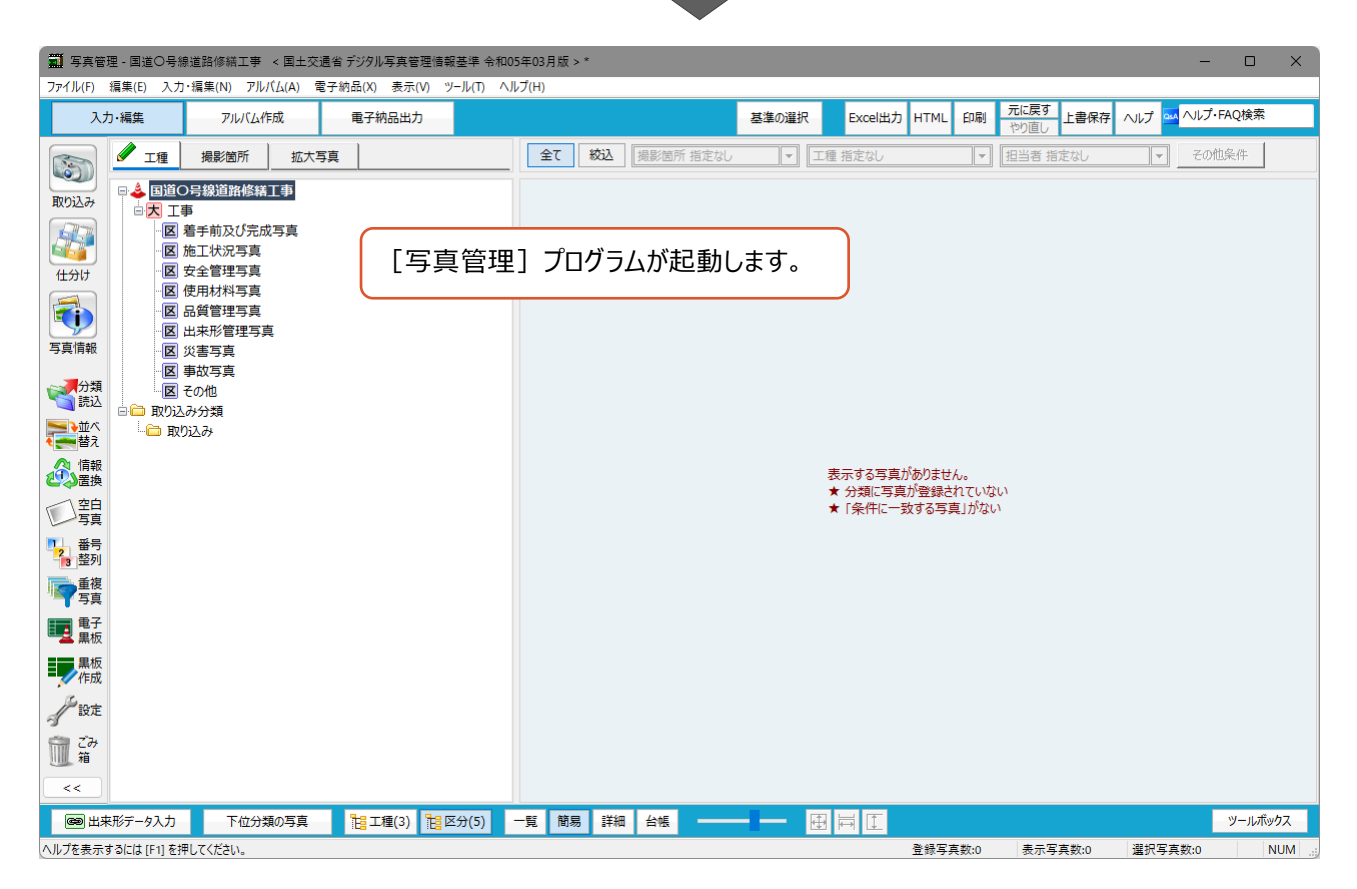

13

## |<br>|補足<sup>|| 1</sup>||<br>|初期値設定]画面の各チェックボックスについて

「② その他設定を行います。」での設定は、各電子納品基準に則ったデータ入力を行うための補助機能についてです。 これらのチェックボックスはオンにしておくことをおすすめします。

※オフにすると『[写真管理]上ではエラーとなりませんが、各都道府県のチェックシステムではエラーになる』場合があり ます。

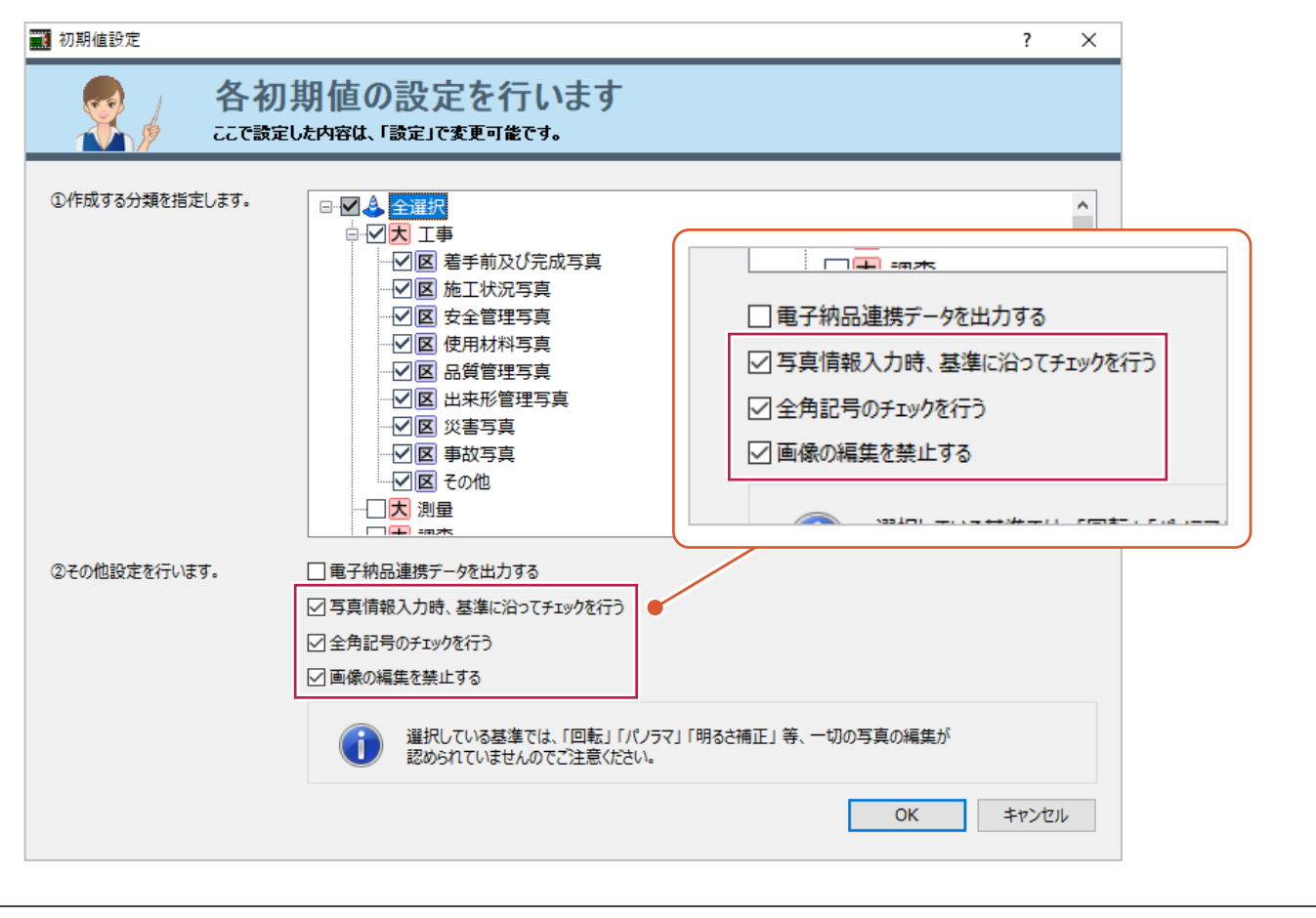